# Uvoz početnog stanja zaliha iz Excel dokumenta

Poslednja izmena 01/08/2022 1:36 pm CEST

Zalihe robe možemo uvoziti u program Minimax preko XML ili CSV datoteka.

Napomena: Početno stanje je zajedničko i za veleprodaju i za maloprodaju

A ovo uputstvo se odnosi na uvoz podataka preko csv datoteke (excel).

Za uvoz podataka treba pripremiti šablon u samom Minimax programu. Ovaj šablon je već detaljno podešen, tako da ga program prepoznaje i uvozi podatke.

#### **Jako je bitno:**

- ne menjati zaglavlje ovog šablona koji kroz program dobijete

- popunjavati samo kolone ispod zaglavlja. Možete kopirati čitave kolone iz vašeg excela u ovaj. To je i cilj postupka.

- obratiti pažnju na datume, iza godine ne ide tačka

- obratiti pažnju na unos stranke, artikla, analitike, skladišta (kada je to dopunski podatak) pa uneti ŠIFRU koja je kod tog podatka u Minimax

- pročitati šta piše na svakoj koloni kad odaberemo neku ćeliju, naglašeno je šta je obavezan podatak. Njega ne smemo izostaviti.

- ne menjati vrstu dokumenta pri snimanju, nego ostaviti postojeću

- treba raditi kroz excel Microsoft Office a ne kroz OpenOffice

- ne pokušavati sa uvozom excela koji je formiran u drugom programu, čak ni koji je formiran izvozom iz Minimax-a jer takvi exceli sadrže drugačije podatke.

- kada uvezemo excel, osim kada program kaže da je format pogrešan, sve druge greške su nam dragoceni podaci koje samo u excelu ispravimo i napravimo nov uvoz, ispravan.

- NAPOMENA: ako smo napravili uvoz i sve je OK prošlo, a mi naknadno ustanovili da smo uvezli pogrešne podatke? Onda ispravimo excel i sačuvamo. Moramo u programu obrisati prethodni unos pa ponoviti sa ispravljenim excelom.

#### Zašto?

Zato što jednom uvežen excel za koji program javi da je u redu, da je napravio zapis ne možemo ispravljati novim drugačijim excelom, samo dupliramo podatke (početno stanje, artikli, radnici)!!!

Kada je popunjen excel- sačuvamo šablon na svom računaru.

Uvozom podataka napraviće se nalog za knjiženje u Dvojnom knjigovodstvu.

Putanja kojom možemo da preuzmemo excel tabelu je:

:

Poslovanje > Zalihe > Početno stanje > Uredi > Kliknite na strelicu sa slike ispod

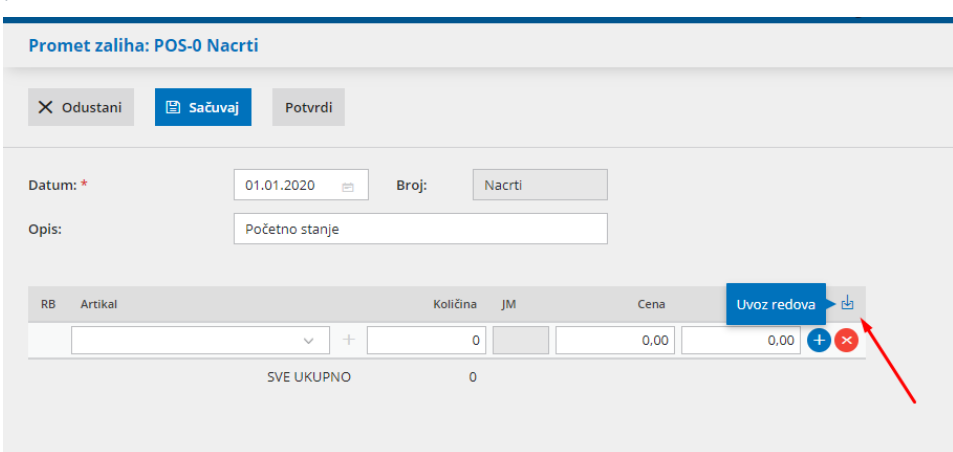

Nakon toga je neophodno da označimo krug Pripremi predlog > Predlog

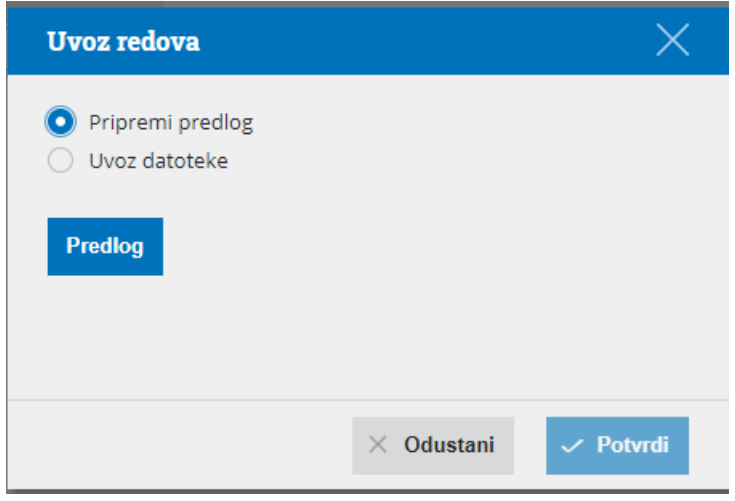

Na ovaj način smo sačuvali tabelu na naš računar i dalje ćemo popuniti podatke prema uputstvima.

U nastavku je uputstvo, kako da pravilno unesete podatke u pripremljenu tabelu, da biste mogli bez problema da uvezete tu datoteku u program Minimax.

Sadržaj i redosled kolona ne smete menjati. Podatke u polja možete prilepiti iz drugih datoteka ili ih sami unositi.

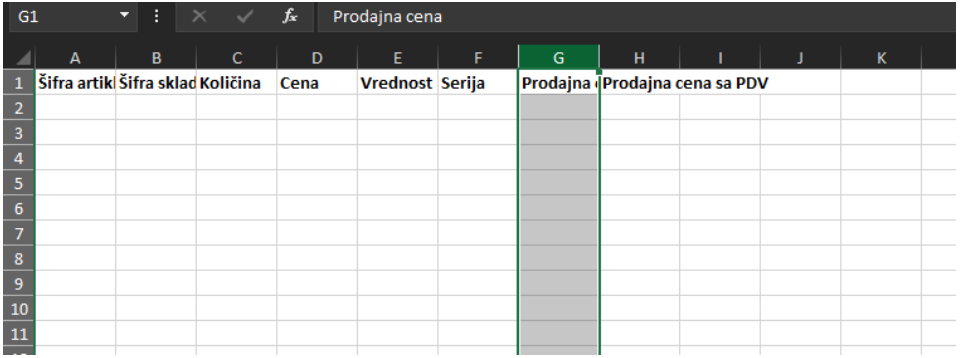

## Šifra artikla

Ovaj podatak je obavezan.

Upisuje se šifra artikla pod kojom se vodi u Minimax-u, a ne njegov naziv.

Primer šifre: 1

# **Šifra skladišta**

Ovaj podatak je obavezan. Upisujemo šifru skladišta. Kada je pokrenuto skladište program ne daje automatski šifru skladištu, nego mi idemo u Šifarnik > SKladišta > i tamo dodelimo šifru koju u ovom polju pišemo.

### **Količina**

Ovaj podatak je obavezan. Upišemo koja je količina artikla na stanju.

#### **Cena**

Ovaj podatak je obavezan.

Upisujemo prosečnu nabavnu cenu po komadu.

#### **Vrednost**

Ovaj podatak je obavezan. Upisujemo prosečnu nabavnu vrednost svih komada na stanju zaliha (kom\*cena)

#### **Serija**

Ovaj podatak nije obavezan. Ako artikli imaju serije onda popunjavamo ovo polje.

#### **Prodajna cena**

Ovaj podatak je obavezan ukoliko vodimo zalihe po prodajnim cenama sa PDVom (maloprodaja).

Unosimo prodajnu cenu bez PDV-a po komadu.

#### **Prodajna cena sa PDV**

Ovaj podatak je obavezan ukoliko vodimo zalihe po prodajnim cenama sa PDVom (maloprodaja).

Unosimo prodajnu cenu sa PDV-om po komadu.

Čuvanje dokumenta

Dokument čuvamo klikom na Datoteka > Sačuvaj (File > Save).

Ako se pojavi upozorenje, da dokument možda nije kompatibilan sa Unicoce formatom, kliknite na dugme Da (Yes).

# **Uvoz datoteke sa podacima u program Minimax**

Datoteku sa podacima potom uvozimo u program Minimax na istom mestu gde smo preuzeli predlog, samo ovaj put kliknemo na Uvoz datoteke. Odaberemo datoteku koju smo prethodno sačuvali i kliknemo na Potvrdi.

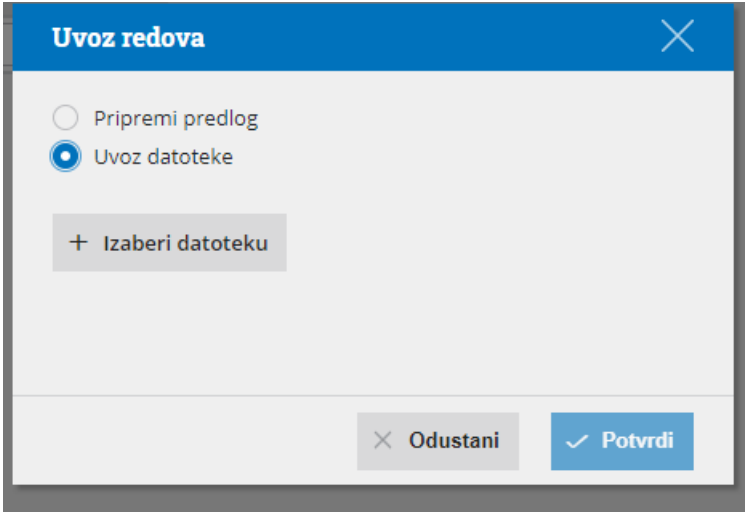

Program ispiše izveštaj o uvozu.

Nakon ovoga možemo da potvrdimo početno stanje zaliha.